Step1 – Open browser and type "antivirus.nic.in".

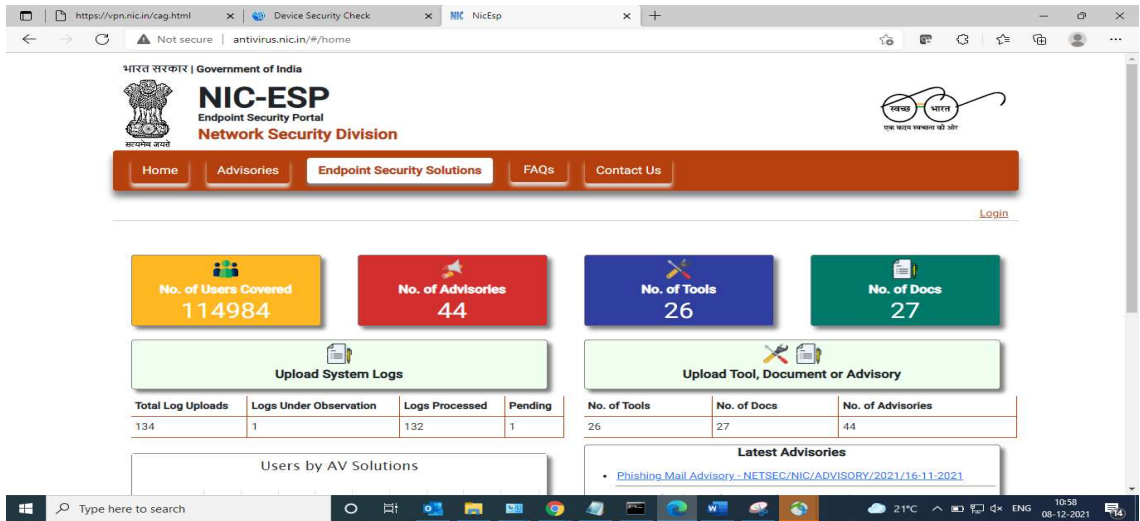

Step2 – click on endpoint security solution. and click on McAfee.

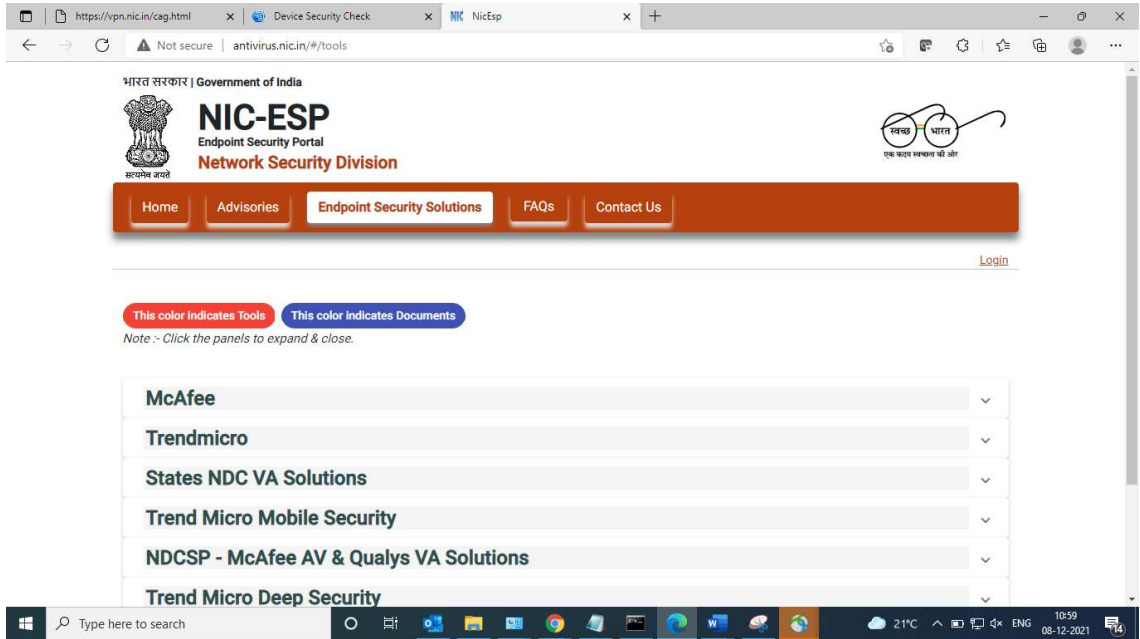

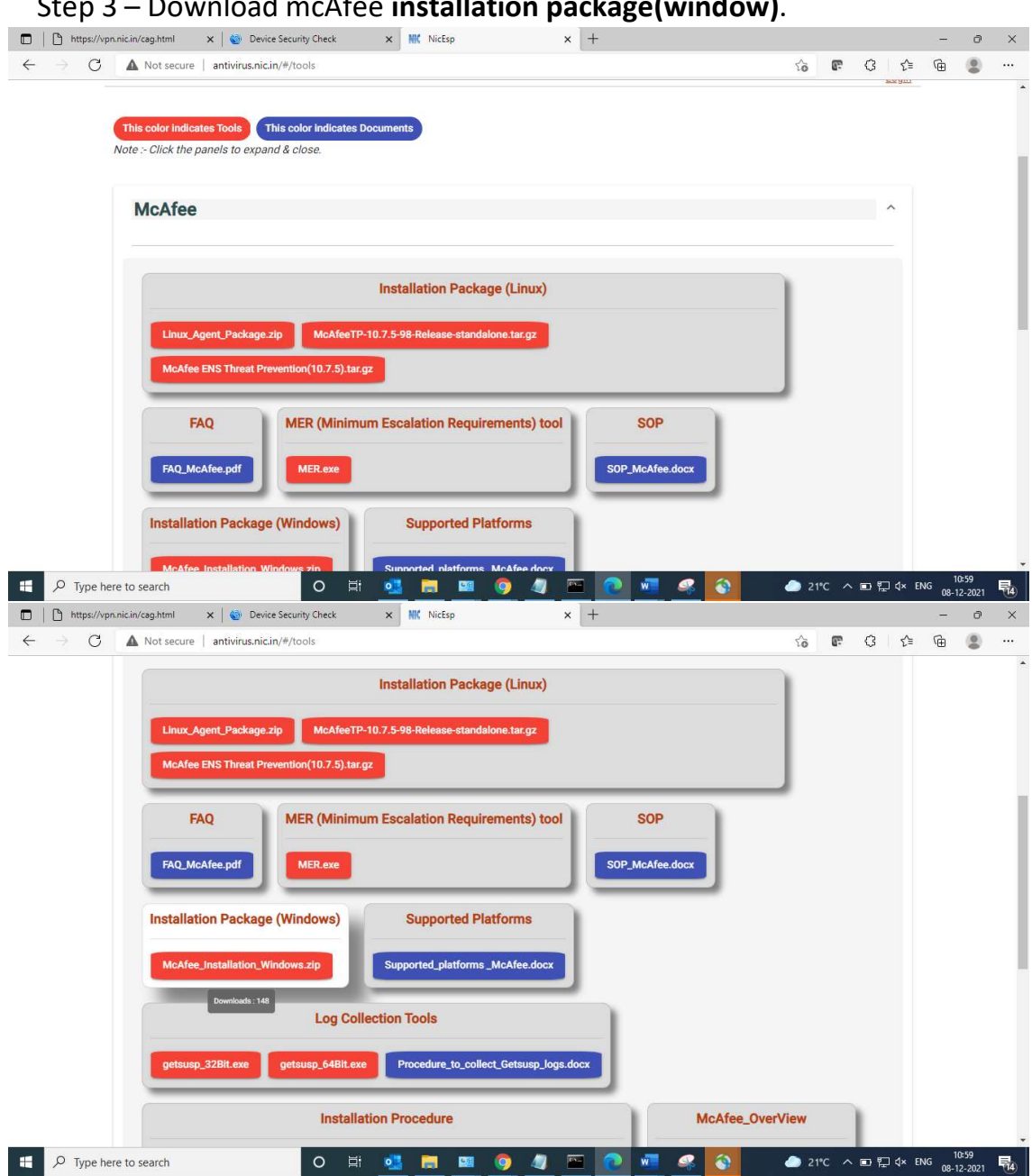

Step 3 – Download mcAfee installation package(window).

Step4 – Download UNZIP file.

Password of unzip is – NIC-2018.

After that open McAfee\_installation folder.

| Downloads<br>$\overline{z}$<br>Extract<br><b>Compressed Folder Tools</b><br>Share<br>View<br>File<br>Home                                                                                                    | $\Box$<br>$\times$<br>Ø<br>$\checkmark$                                                                                                    |
|----------------------------------------------------------------------------------------------------|----------------------------------------------------------------------------------------------------|
| This PC $\rightarrow$ Downloads $\rightarrow$<br>Search Downloads<br>$\circ$<br>Ō<br>个<br>$\rightarrow$<br>$\checkmark$                                                                                                    |                                                                                                    |
| Name<br><b>Cuick access</b><br>$\checkmark$<br>$\vee$ Today (2)<br>Desktop<br>∦                                                                                                    | Date modified<br>Size<br>Type                                                                                                    |
| McAfee Installation Windows<br>Downloads                                                                                                    | WinRAR ZIP archive<br>2.94.344 KB<br>09-03-2022 15:11                                                                                                    |
| <b>Enter password</b><br>McAfee_Installation<br>Documents *                                                                                                    | $\times$<br>5:12<br>File folder                                                                                                    |
| $\vee$ Earlier this week (3)<br>Enter password for the encrypted file<br>Pictures<br>$\mathcal{R}$<br>C:\Users\SISL\Downloads\McAfee_Installation\FramePkg.exe<br>图 CAG-Inventory-Updati<br>CCNA 200-301 L<br>in archive McAfee Installation Windows.zip<br><b>E3</b> Pr. AG (Audit) Sikkim<br>Company data(S)<br>CAG-Inventory-Updat<br>Enter password<br>MOHSIM (M <sub>2</sub> )<br>$\vee$ Last month (6)<br>SOFTWARE | 7:54<br>Microsoft Excel W<br>421 KB<br>1:19<br>Microsoft Excel W<br><b>19 KB</b><br>1:04<br>Microsoft Excel W<br>434 KB<br>$\checkmark$                                                                                      |
| <b>E3</b> NEW Copy of Copy of<br><b>OneDrive</b><br>PacketTracer62 setup<br>PacketTracer-7.3.0-win<br><b>OneDrive</b><br>Show password<br>sameer bill format (1)<br>$\vee$ $\Box$ This PC<br><b>C</b> sharafat<br>3D Objects<br>TM Certificate - Copy                                                                                                    | Microsoft Excel W<br>16 KB<br>0:28<br>0:03<br>1,50,207 KB<br>Application<br>8:37<br>Application<br>1,50,410 KB<br>0:34<br>Microsoft Word D<br><b>17 KB</b><br>0:32<br>Chrome HTML Do<br>121 KB<br>7:23<br>JPG File<br>406 KB |
| Use for all archives<br>Desktop                                                                                                    |                                                                                                    |
| $\vee$ Earlier this year (15)<br>Organize passwords<br><b>Documents</b><br>图 Copy of ID DETAILS (1)<br>Downloads<br>WinSCP-5.19.5-Setup<br>OK<br>Cancel<br><b>Music</b><br>E<br>bhimsen<br>RailTel MPLS - Week-wise Roll out plan & Status- 09-01-2022<br>Pictures<br>1 item selected 287 MB<br>77 items                                                                                                    | Microsoft Excel W<br><b>10 KB</b><br>7:28<br>4:52<br>Application<br>11,569 KB<br>Help<br>5:12<br><b>PNG File</b><br>9 KB<br>13-01-2022 17:00<br>Microsoft Excel W<br><b>13 KB</b><br>E                                       |

Step 5 – click on framepkg or intalled it.

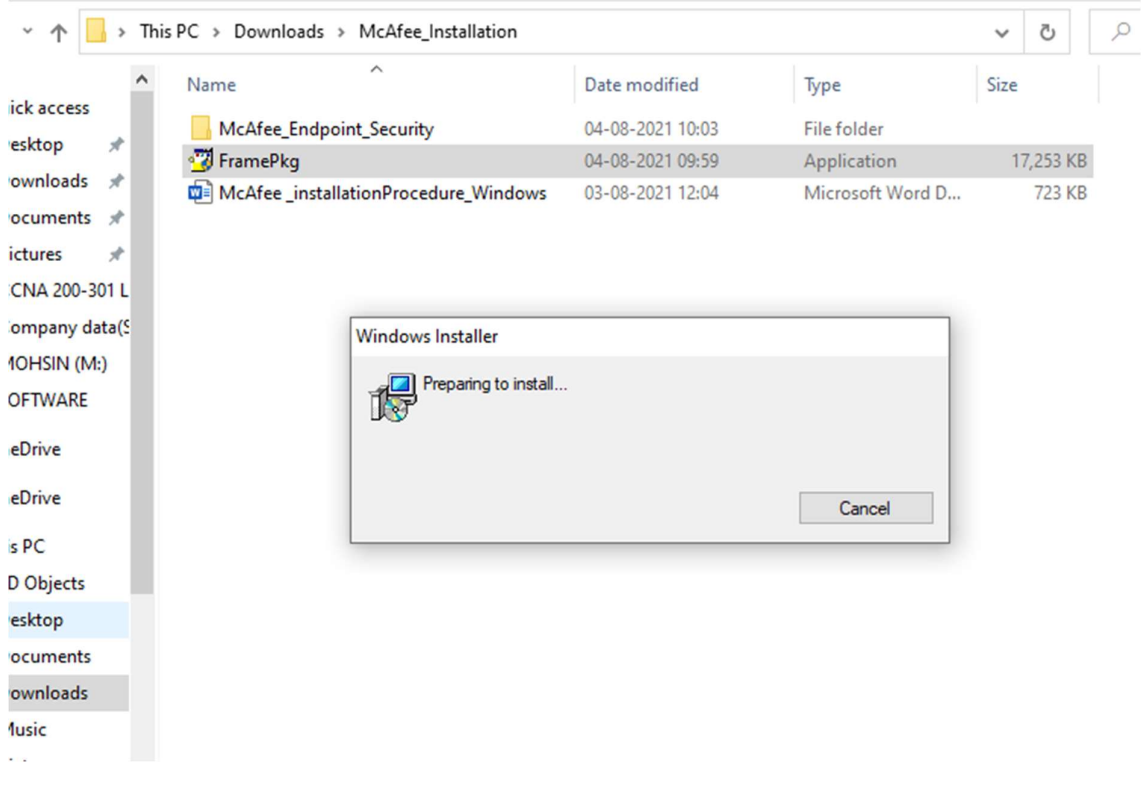

Step6 – After installed framepkd, open mcAfee\_Enpoint\_Solution folder. and double click on setupEP of enpoint. As you see in below picture.

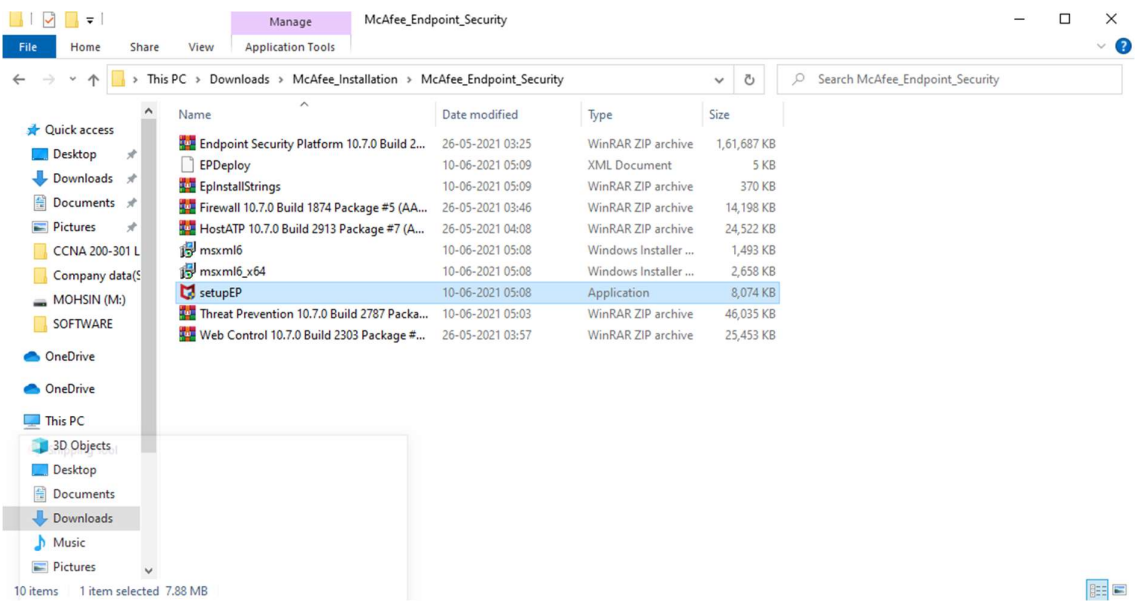

#### Step7 – Click on Accept.

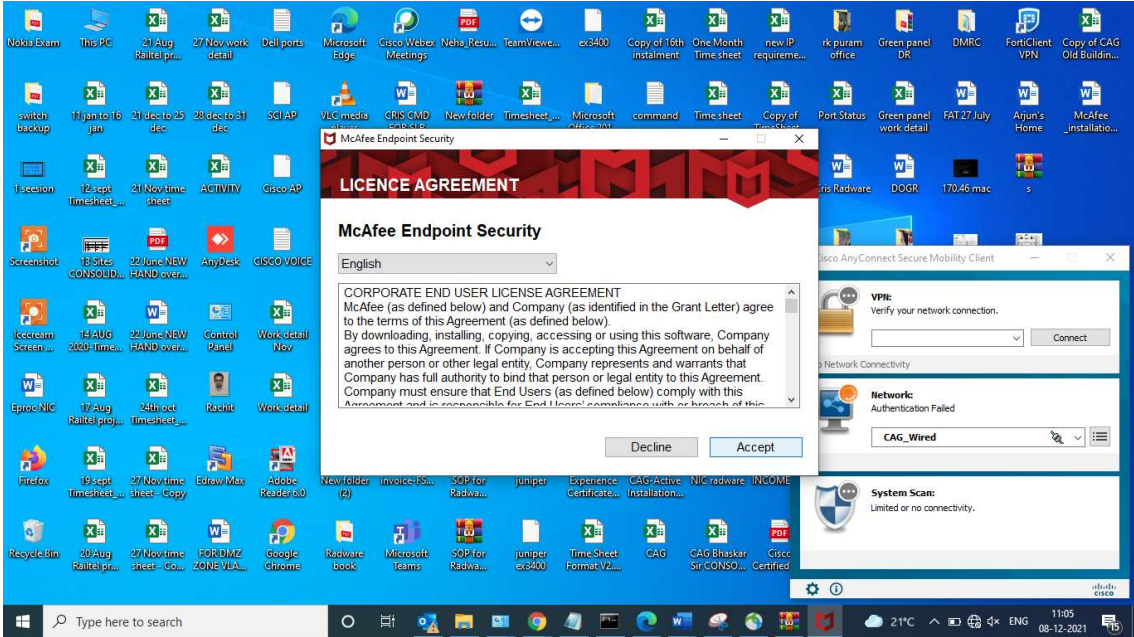

Step8 – Uncheck firewall and click on install. As you see in below picture.

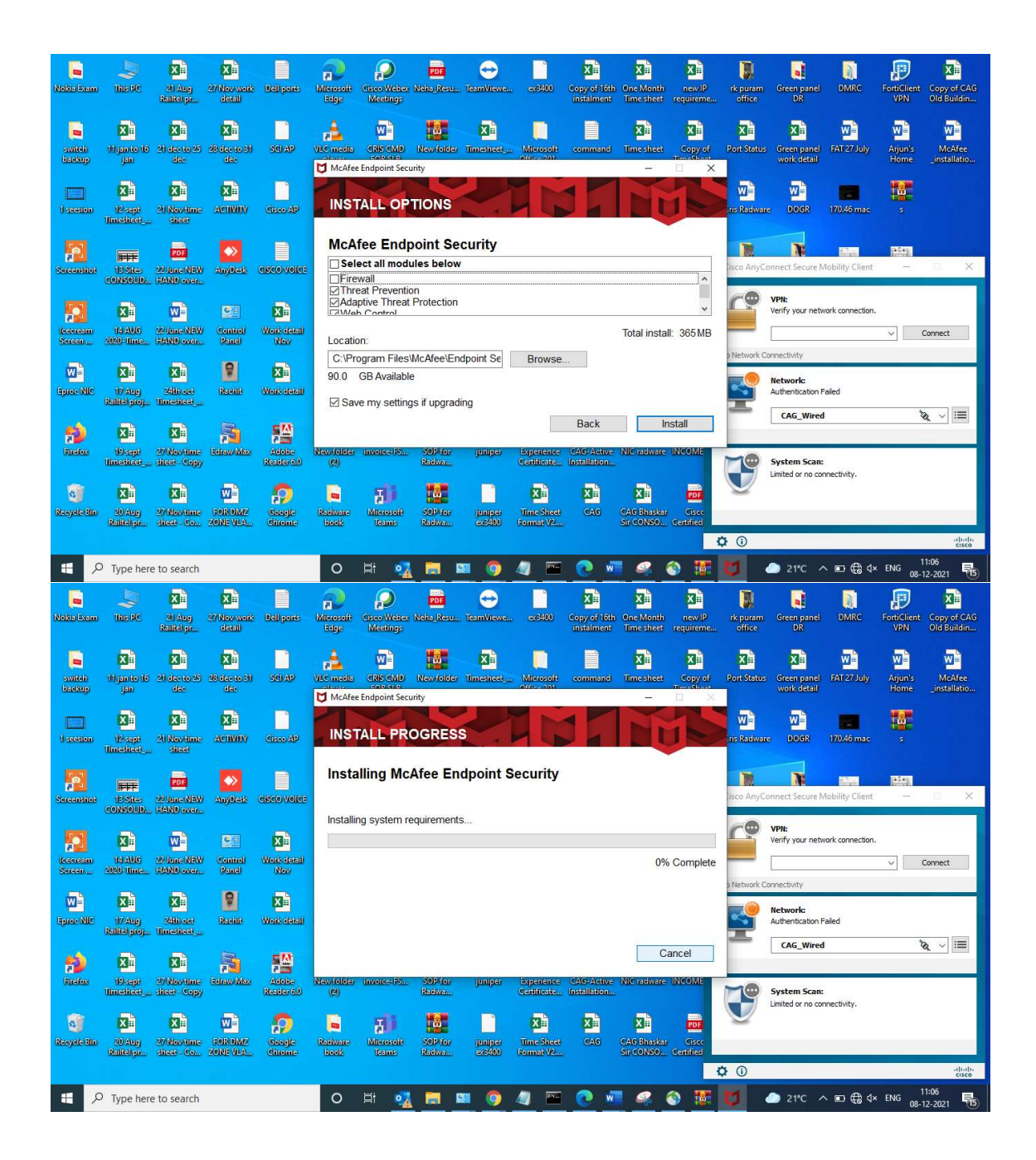

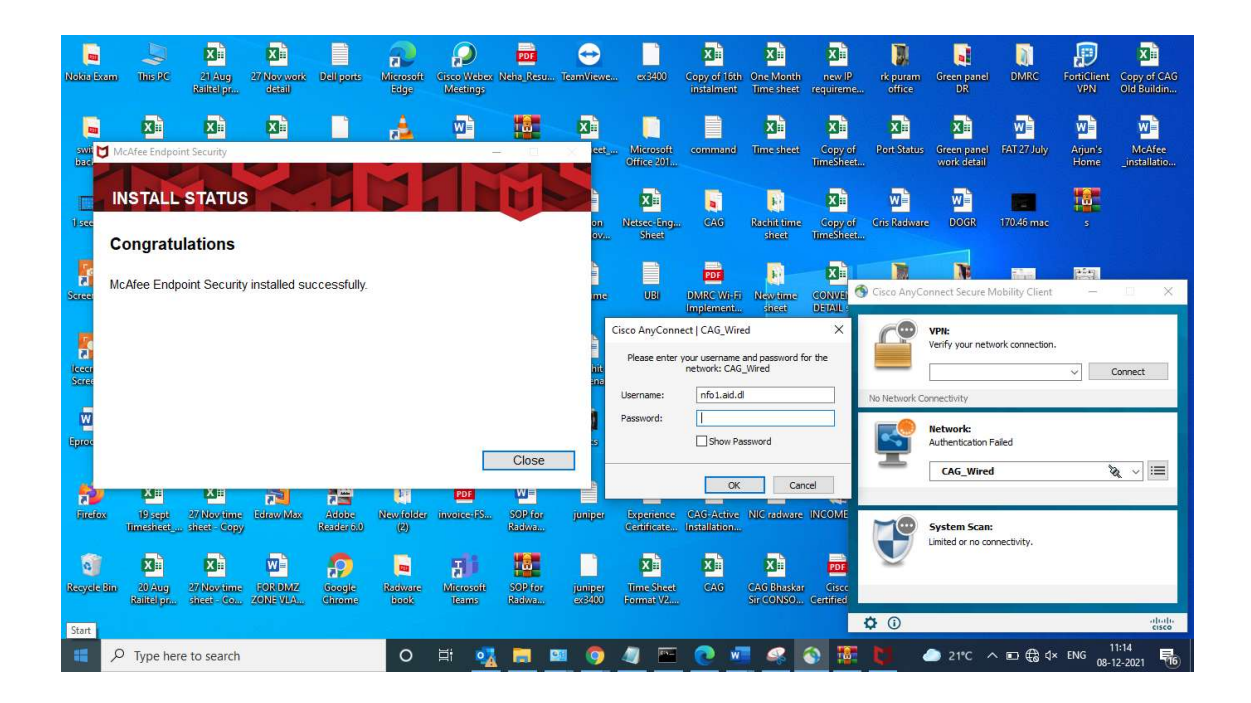

Step9 – After installed successfully mcAfee, you have to update the McAfee endpoint antivirus.

- Open McAfee enpoint security.

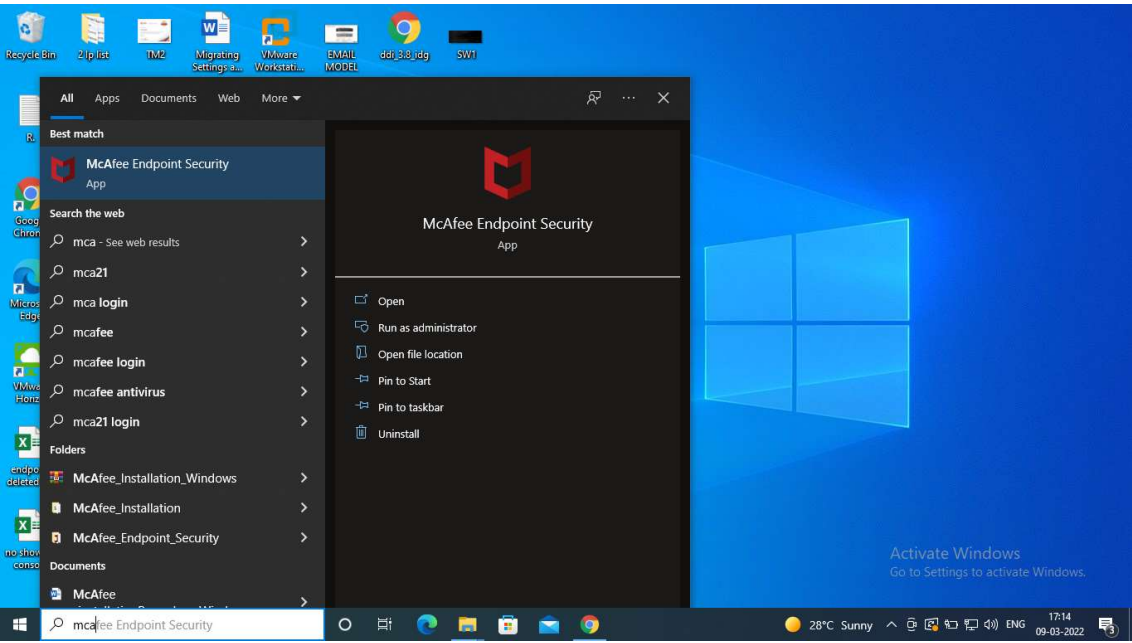

Step-10: Click on Update Now.

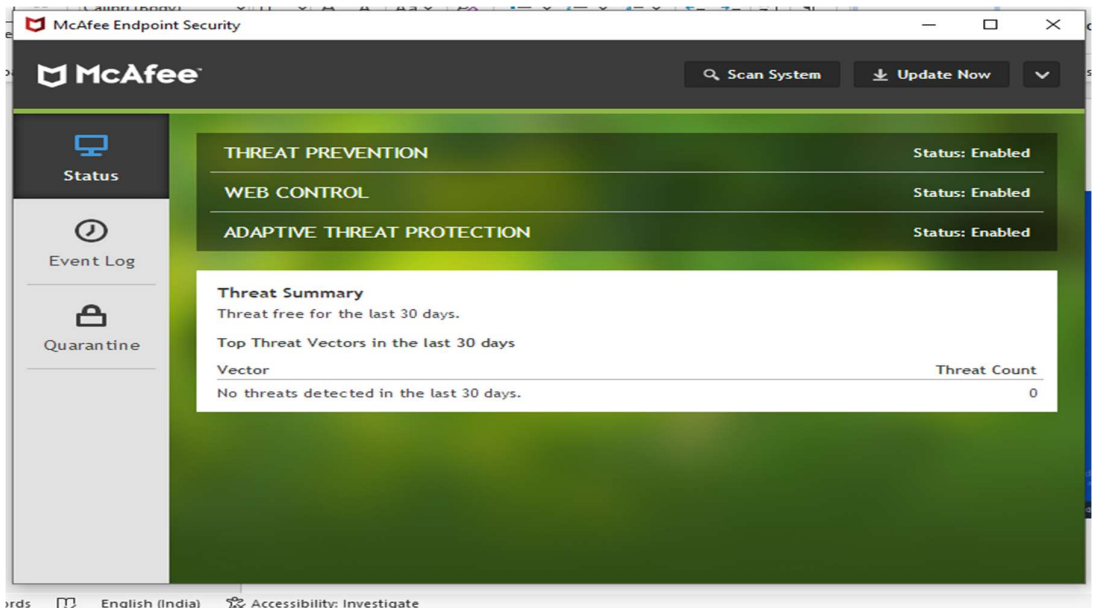

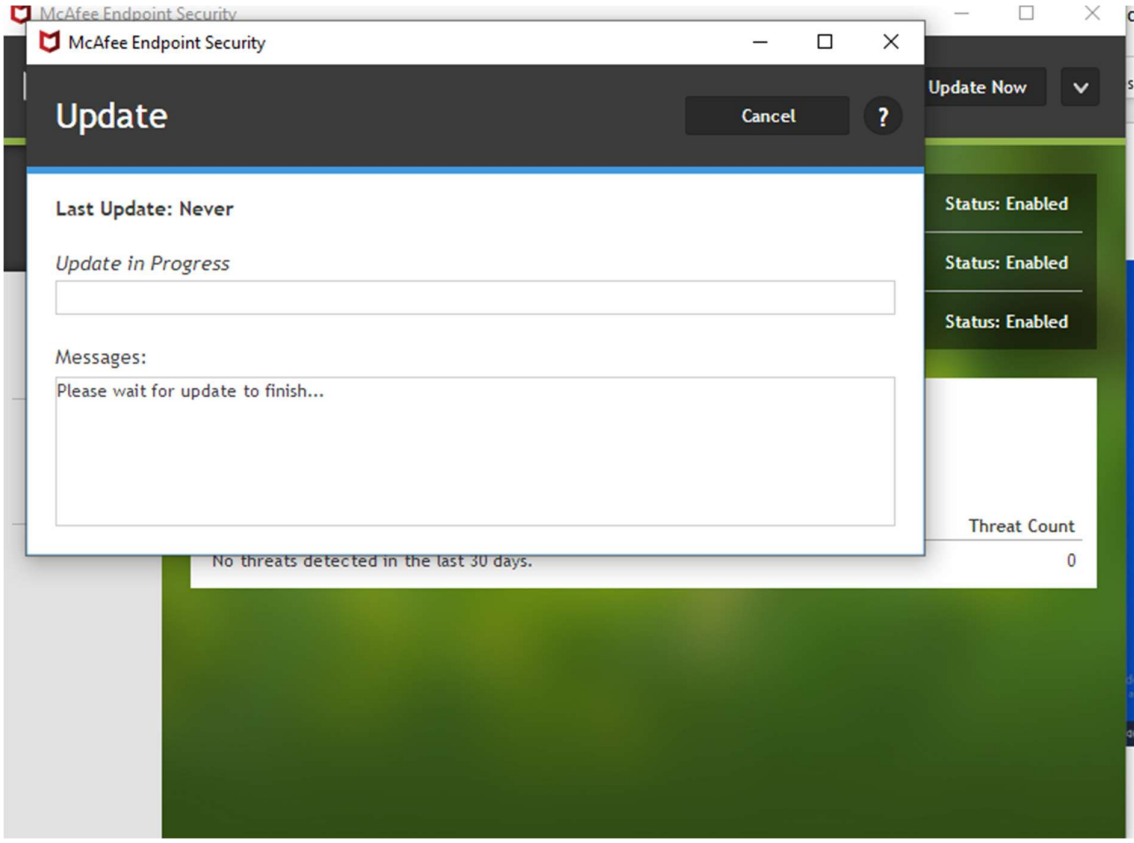